# 智慧树选课手册(自由选课之 PC 版)

## 一、进入专属页面

通过智慧树选课地址 <https://portals.zhihuishu.com/lzu>, 进入本校的共享课程专属选课页面。

兰州大学地址:<https://portals.zhihuishu.com/lzu> 专属选课页面首页

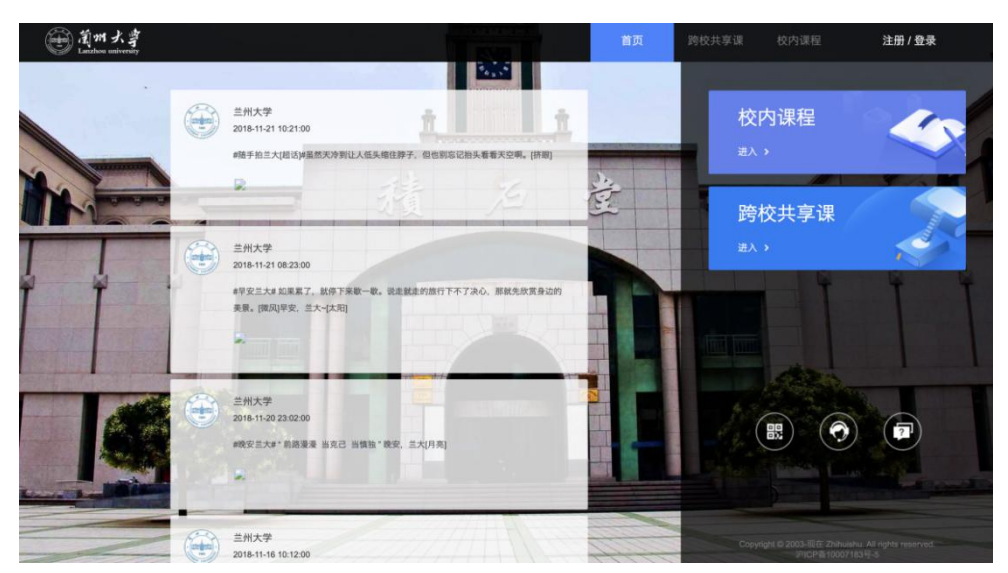

点击"跨校共享课",进入 <https://portals.zhihuishu.com/lzu/shareCourse> 跨校共享课页面

### 在该页面中,可以通过右上角的图标,进行注册或者登录的操作。

PS: 也可以滚动到下面的板块中查看详细的课程简介、课程图片以及相应的学分、学时等信息。

点击"选择课程"也可以进行 注册 或者 登录 的操作。点击"选课必读"可以观看导学视频。

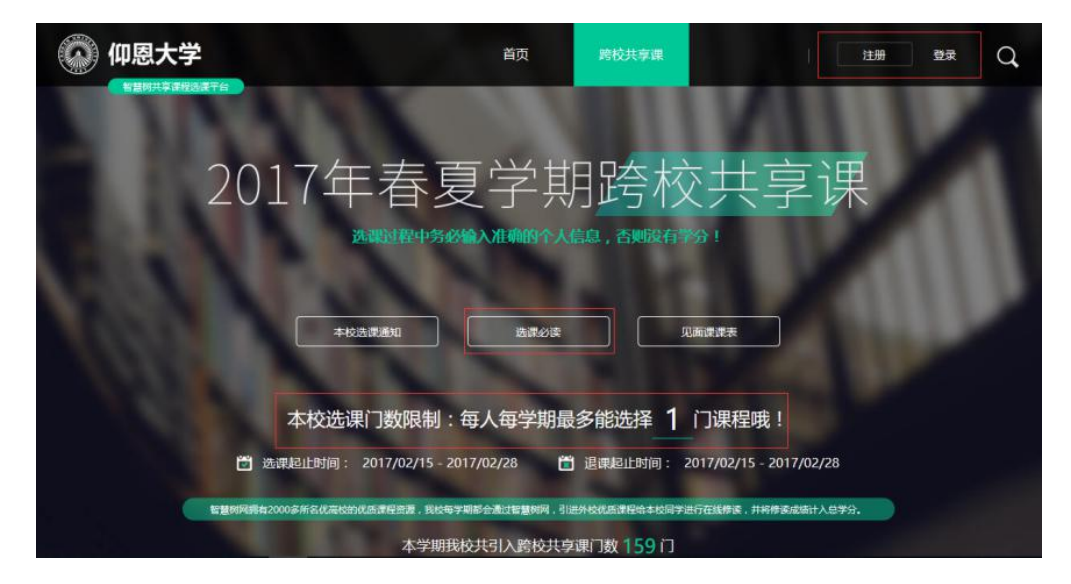

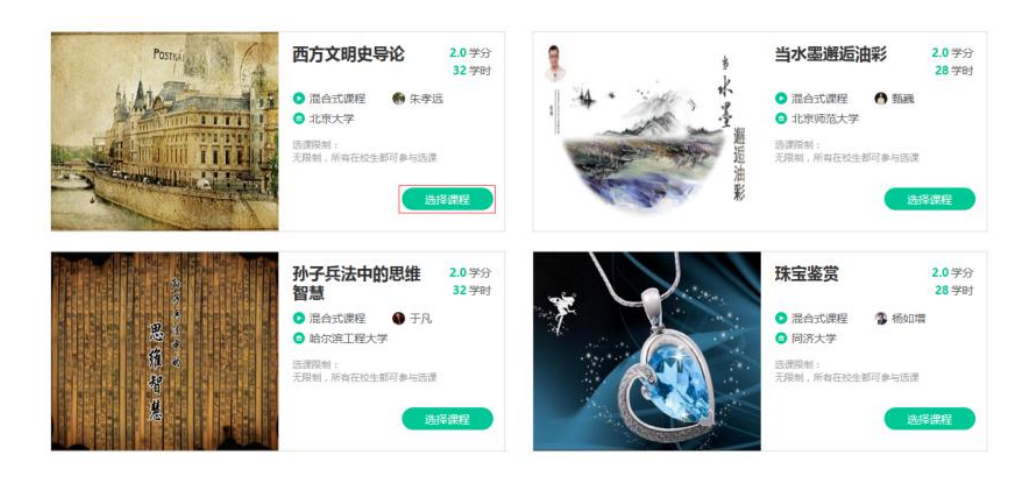

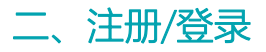

在选课之前您需要先注册智慧树账号(已有账号可直接通过"手机/邮箱 + 密码"的方式登录)

PS: 如果已有账号的身份信息不完善,平台会提示用户补全信息再登录

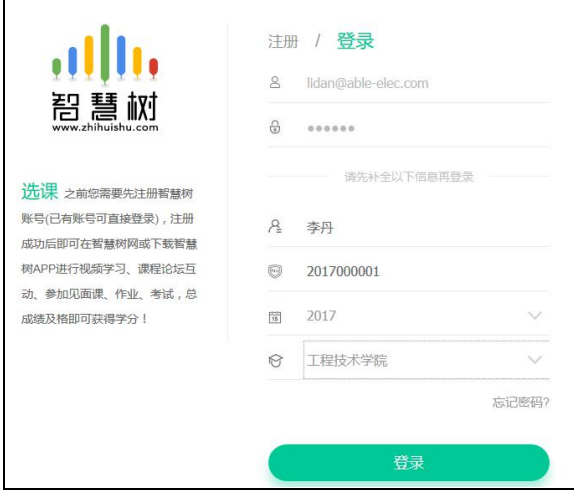

新用户的注册页面则如下:

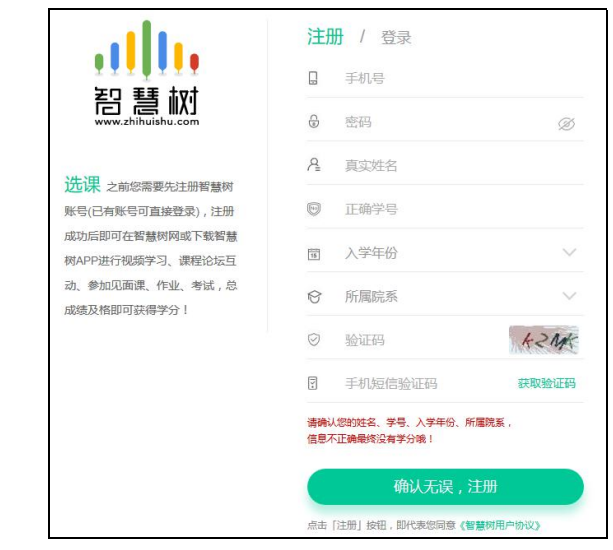

请确认您的姓名、学号、入学年份、所属院系,信息不正确最终没有学分哦!

#### 注册/登录完成后就可以开始选课了! 此时跨校共享课页面发生小小的变化:

◎ 仰恩大学 ◎ 邦 跨校共享课 首页 2017年春夏学期跨校 课 入准码 人信息,否则?

选课必读

本校选课门数限制:每人每学期最多能选择 1 门课程哦!

本学期我校共引入跨校共享课门数 159门

见面课课表

■ 退课起止时间: 2017/02/15 - 2017/02/28

 $\Omega$ 

PS:通过右上角的用户头像,也可以进入智慧树网的在线课堂(先不要进入)

本校选课通知

□ 选课起止时间: 2017/02/15 - 2017/02/28

### 三、选择并确认课程

不同的学校为每位同学所配置的课程有所不同,在此页面中可以直接选择自己喜欢的课程。 此时点击课程卡片的"选择课程",该图标会变为红色的"已选"。点击右侧的"我的课程",可以展开 "您已选的课程"清单列表,点击红色 X 可以退选;在清单列表的下方,会显示"还剩余 0 门课可 选"(该校自由选课门数限制为 1门)

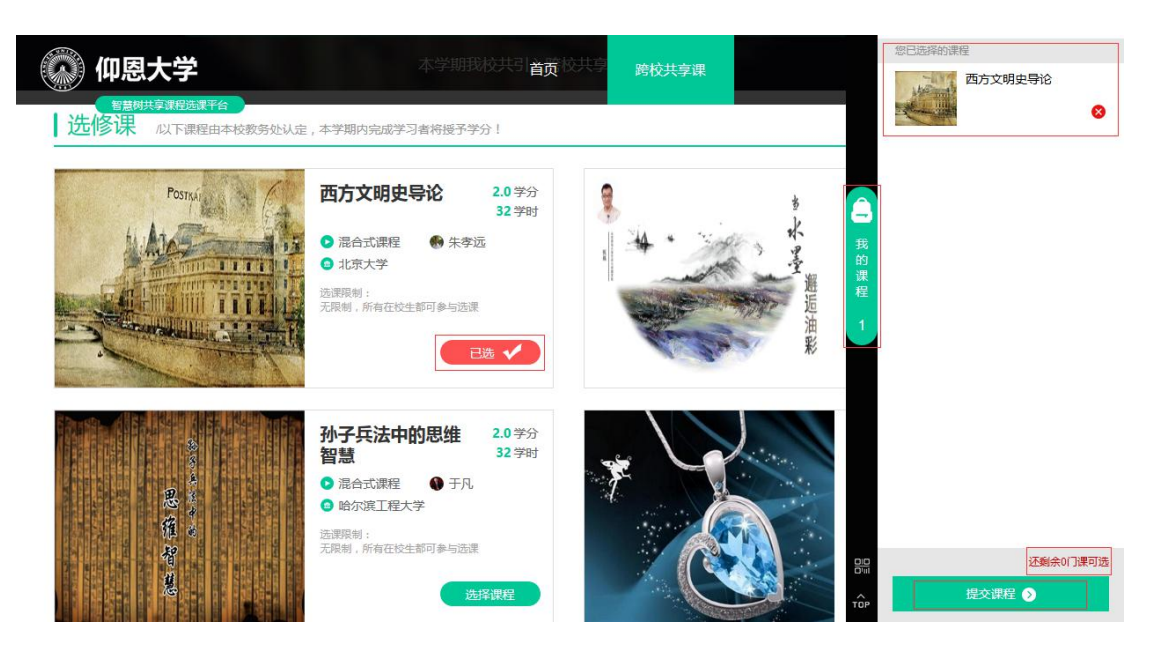

选课时请特别注意【选课限制】,确认与自己的学院、年级等信息相符合,避免出现学完之后没有对应学 分的尴尬事儿!

点击"提交课程"后,弹出"确认课程(1门课)"窗口,请您再次对所选课程的详细信息进行确认,

确认无误后点击【确认】, 恭喜您选课已完成!

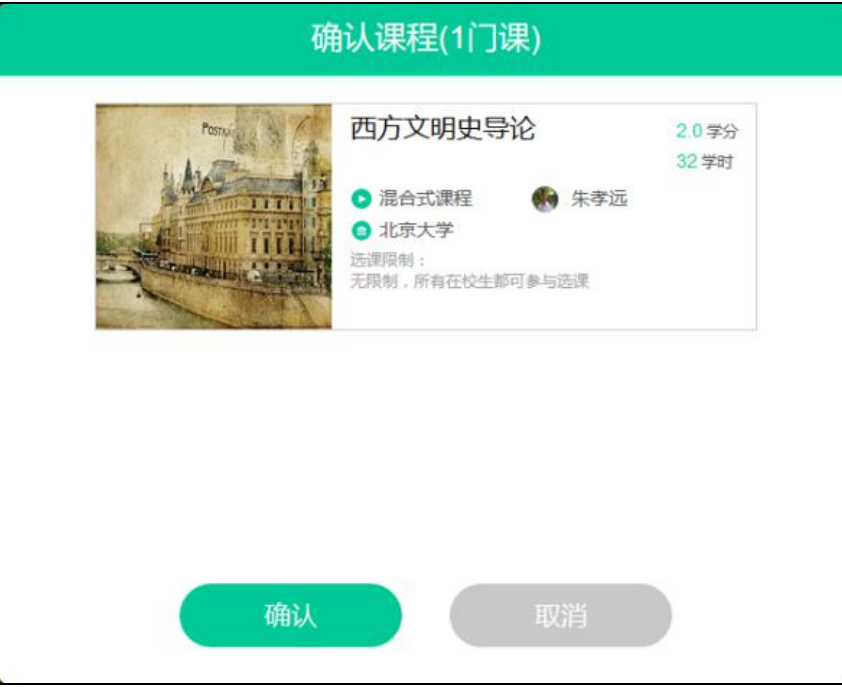

请观看导学视频,然后点击【已了解】页面即可自动跳转进入智慧树网-在线学堂进行学习!

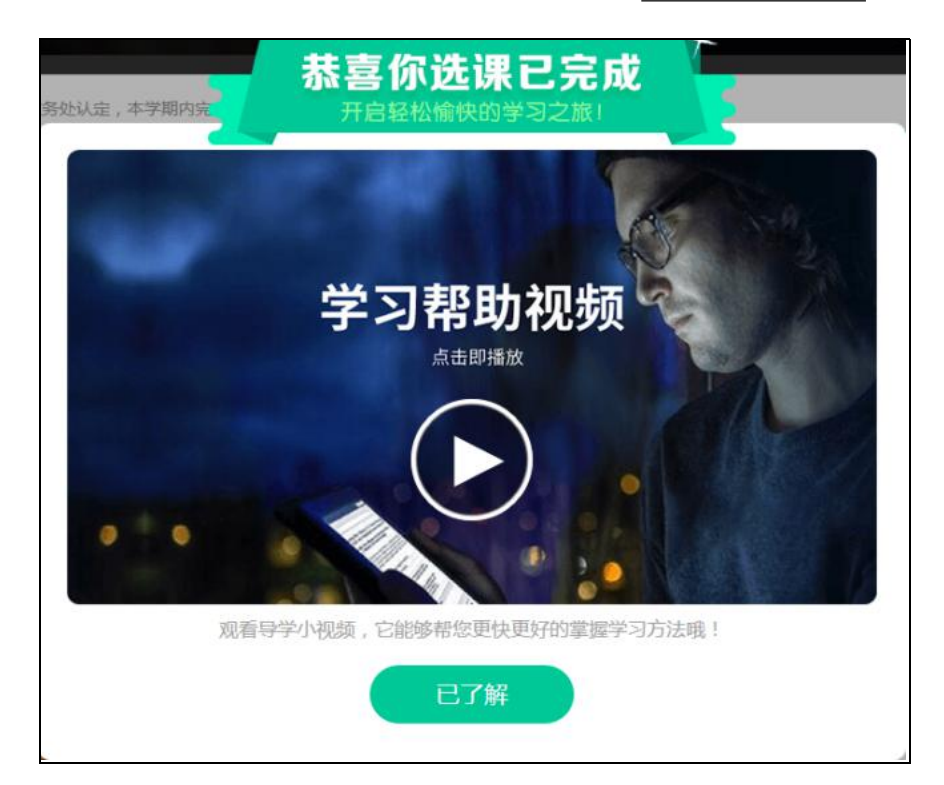

进入智慧树网-在线学堂后,可以下载智慧树 APP 学生端。

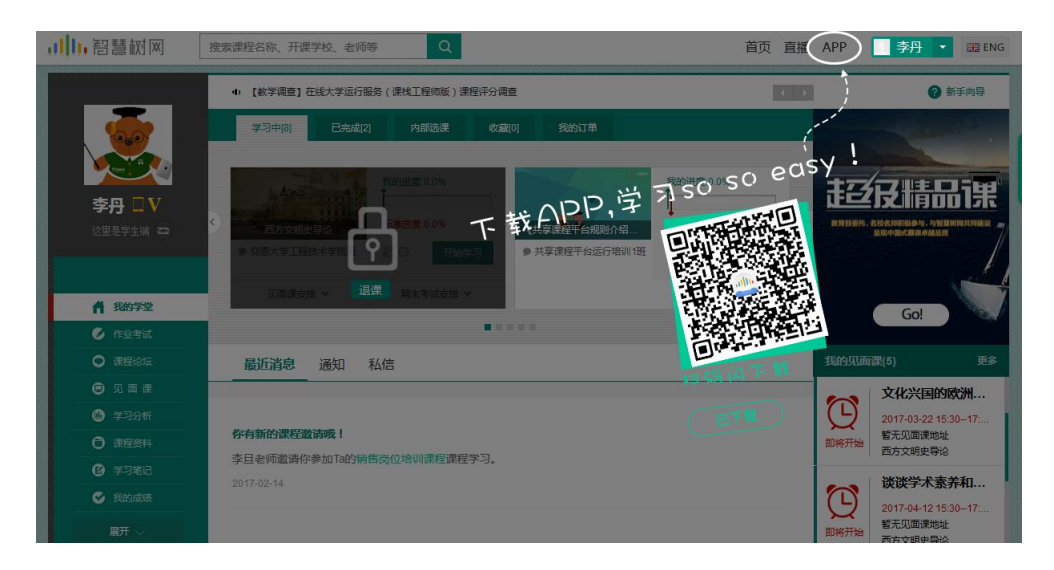

下载智慧树 APP, 将你的碎片时间变成学分和个人能力, so easy!

本地客服及联系电话: 张伟 150 3216 8935